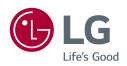

OWNER'S MANUAL

LED LCD MONITOR

(LED Monitor\*)

\* LG LED Monitor applies LCD screen with LED backlights.

Please read this manual carefully before operating your set and retain it for future reference.

27BQ75QC 27BQ75QB

### **TABLE OF CONTENTS**

| LICENSE                                   | 2  |
|-------------------------------------------|----|
| OPEN SOURCE SOFTWARE NOTICE<br>NFORMATION | 3  |
| ASSEMBLING AND PREPARING                  | 3  |
| JSING THE MONITOR                         | 12 |
| JSER SETTINGS                             | 15 |
| FROUBLESHOOTING                           | 27 |
| PRODUCT SPECIFICATION                     | 29 |

### **LICENSE**

Each model has different licenses. Visit www.lg.com for more information on the license.

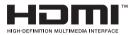

The terms HDMI and HDMI High-Definition Multimedia Interface, and the HDMI Logo are trademarks or registered trademarks of HDMI Licensing Administrator, Inc.

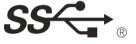

The SuperSpeed USB Trident logo is a registered trademark of USB Implementers Forum, Inc.

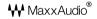

MaxxAudio and additional MAXX trademarks are trademarks and/ or registered trademarks of Waves Audio Ltd.

# OPEN SOURCE SOFTWARE NOTICE INFORMATION

To obtain the source code under GPL, LGPL, MPL, and other open source licences, that is contained in this product, please visit https://opensource.lqe.com.

In addition to the source code, all referred licence terms, warranty disclaimers and copyright notices are available for download.

LG Electronics will also provide open source code to you on CD-ROM for a charge covering the cost of performing such distribution (such as the cost of media, shipping, and handling) upon email request to *opensource@lge.com*. This offer is valid for a period of three years after our last shipment of this product. This offer is valid to anyone in receipt of this information.

### ASSEMBLING AND PREPARING

#### **!** CAUTION

- · Always use genuine LG components to ensure safety and product performance.
- The product warranty will not cover damage or injury caused by the use of unauthorized components.
- It is recommended that use the supplied components.
- If you use generic cables not certified by LG, the screen may not display or there may be image noises.
- Illustrations in this document represent typical procedures, so they may look different from the actual product.
- Do not apply foreign substances (oils, lubricants, etc.) to the screw parts when assembling the product. (Doing so may damage the product.)
- Applying excessive force when tightening screws may cause damage to the monitor. Damage caused in this
  way will not be covered by the product warranty.
- Do not carry the monitor upside down by just holding the base. This may cause the monitor to fall off the stand and could result in personal injury.
- When lifting or moving the monitor, do not touch the monitor screen. The force applied to the monitor screen may cause damage to it.

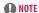

- The components may look different from those illustrated here.
- Without prior notice, all product information and specifications contained in this manual are subject to change to improve the performance of the product.
- To purchase optional accessories, visit an electronics store or an online shopping site, or contact the retailer from which you purchased the product.
- The power cord provided may differ depending upon the region.

### **Supported Drivers and Software**

You can download and install the latest version from the LGE website (www.lq.com).

| Drivers and Software | Installation Priority |
|----------------------|-----------------------|
| Monitor Driver       | Recommended           |
| OnScreen Control     | Recommended           |

### **Product and Button Description**

27BQ75QC • • •

### **Front Adjust Button Functions Information**

1 Webcam activity status indicator

IR LED 4 MIC

### Webcam activity status indicator

| Mode            | LED Color |
|-----------------|-----------|
| Webcam enabled  | Blue      |
| Webcam disabled | Off       |

### NOTE

**Joystick Button** 

• The joystick button is located on the right back of the monitor.

#### How to Use the Joystick Button

You can easily control the functions of the monitor by pressing the joystick button or moving it left/right/up/down with your finger.

#### **Basic Functions**

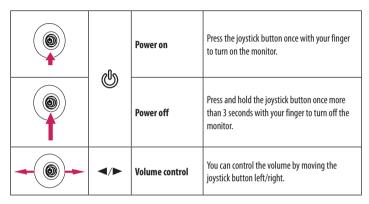

#### NOTE

• The direction of the button changes with the direction of the display.

### Moving and Lifting the Monitor

When moving or lifting the monitor, follow these instructions to prevent the monitor from being scratched or damaged and to ensure safe transportation, regardless of its shape or size.

- Place the monitor in the original box or packing material before attempting to move it.
- Before moving or lifting the monitor, disconnect the power cord and all other cables.
- Hold the bottom and side of the monitor frame firmly. Do not hold the panel itself.
- When holding the monitor, the screen should face away from you to prevent it from being scratched.
- When transporting the monitor, do not expose the monitor to shock or excessive vibration.
- When moving the monitor, keep it upright and never turn the monitor on its side or tilt it sideways.

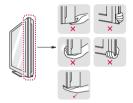

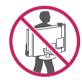

#### **CAUTION**

- Avoid touching the monitor screen as much as possible.
  - This may result in damage to the screen or some of the pixels used to create images.
- If you use the monitor panel without the stand base, its button may cause the monitor to become unstable and fall, resulting in damage to the monitor or human injury. In addition, this may cause the button to malfunction.

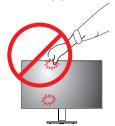

#### Installing on a Table

Lift the monitor and place it on the table in an upright position. Place the monitor at least 100 mm (3.94 inches) away from the wall to ensure sufficient ventilation.

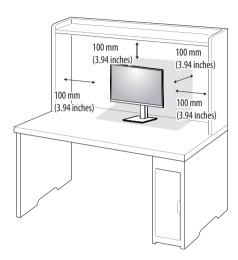

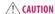

- Unplug the power cord before moving or installing the monitor. There is risk of electric shock.
- Make sure to use the power cord that is provided in the product package and connect it to a grounded power outlet.
- If you need another power cord, please contact your local dealer or the nearest retail store.

### **Adjusting the Stand Height**

1 Handle the monitor with both hands for safety.

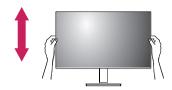

2 The height can be adjusted up to 130.0 mm (5.19 inches).

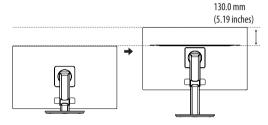

#### **WARNING**

• Do not put your fingers or hand between the screen and the base (chassis) when adjusting the screen's height.

#### **Adjusting the Angle**

- Place the monitor mounted on the stand base in an upright position.
- 2 Adjust the angle of the screen.

The angle of the screen can be adjusted forward or backward from  $-5^{\circ}$  to  $35^{\circ}$  for a comfortable viewing experience.

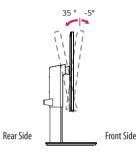

#### **WARNING**

- To avoid injury to the fingers when adjusting the screen, do not hold the lower part of the monitor's frame as illustrated below.
- Be careful not to touch or press the screen area when adjusting the angle of the monitor.

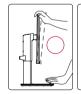

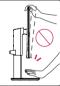

#### Pivot Feature

The pivot feature allows the monitor to rotate  $90^{\circ}$  clockwise and  $-90^{\circ}$  counter clockwise.

1 Raise the monitor to the maximum height.

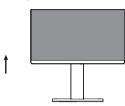

2 Adjust the angle of the monitor in the direction of the arrow as shown in the figure.

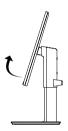

Rotate the monitor 90° clockwise and -90° counter clockwise as shown in the figure.

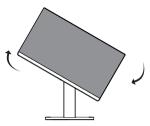

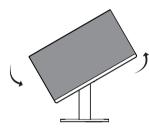

Complete the installation by rotating the monitor 90° clockwise and -90° counter clockwise as shown below.

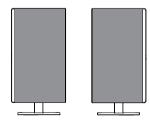

#### **NOTE**

- Auto Pivot feature of the display is not supported.
- The screen can be rotated easily using the screenpivot shortcut key provided with your Windows operating system. Note that some Windows versions and some graphics card drivers may use different settings for the screen pivot key or may not support the pivot key at all.
- Windows screen pivot shortcut keys
  - 0°: Ctrl + Alt + Up arrow key (↑)
  - 90°: Ctrl + Alt + Left arrow key (←)
  - 180°: Ctrl + Alt + Down arrow key (↓)
  - 270°: Ctrl + Alt + Right arrow key (→)

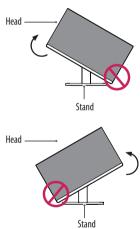

#### **WARNING**

• To avoid scratching the stand base, make sure that when rotating the monitor using the pivot feature, the stand does not make contact with the monitor.

#### **WARNING**

- Take care when rotating the monitor if the cable is connected.
- To avoid injury when rotating the display, do not place your fingers between the display and the stand base.

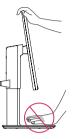

#### **Using the Kensington Lock**

The connector for the Kensington security system is located at the back of the monitor.

For more information on installation and usage, refer to the Kensington lock owner's manual or visit the website at <a href="http://www.kensington.com">http://www.kensington.com</a>.

Connect the monitor to a table using the Kensington security system cable.

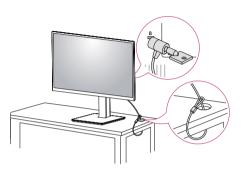

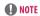

• The Kensington security system is optional. You can obtain optional accessories from most electronics stores.

#### **Installing the Wall Mount Plate**

This monitor meets the specifications for the wall mount plate or other compatible devices.

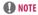

- The wall mount plate is sold separately.
- For more information on installation, refer to the wall mount plate's installation guide.
- Be careful not to apply too much force while mounting the wall mount plate as it may cause damage to the screen.
- Remove the stand before installing the monitor on a wall mount by performing the stand attachment in reverse.

#### Installing on the Wall

Install the monitor at least 100 mm (3.94 inches) away from the wall and leave about 100 mm (3.94 inches) of space at each side of the monitor to ensure sufficient ventilation. Detailed installation instructions can be obtained from your local retail store. Alternatively, please refer to the manual for how to install and set up a tilting wall mounting bracket.

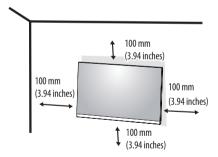

To install the monitor to a wall, attach a wall mounting bracket (optional) to the back of the monitor. Make sure that the wall mounting bracket is securely fixed to the monitor and to the wall.

| Wall Mount (mm)             | 100 x 100 |
|-----------------------------|-----------|
| Standard screw              | M4 x L10  |
| Number of screws            | 4         |
| Wall Mount Plate (Optional) | LSW 149   |
|                             |           |

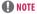

- A non-VESA standard screw may damage the product and cause the monitor to fall. LG Electronics is not liable for any accidents relating to the use of non-standard screws.
- The wall mount kit includes the installation guide and all necessary parts.
- The wall mounting bracket is optional. You can obtain optional accessories from your local dealer.
- The length of the screw may differ for each wall mounting bracket. If you use screws longer than the standard length, it may damage the inside of the product.
- For more information, please refer to the user manual for the wall mounting bracket.

#### **!** CAUTION

- Unplug the power cord before moving or installing the monitor to avoid electric shock.
- Installing the monitor on the ceiling or on a slanted wall may result in the monitor falling off, which could lead to injury. Use an authorized LG wall mount and contact the local dealer or qualified personnel.
- Applying excessive force when tightening screws may cause damage to the monitor. Damage caused in this
  way will not be covered by the product warranty.
- Use the wall mounting bracket and screws that conform to VESA standards. Damage caused by the use or misuse of inappropriate components will not be covered by the product warranty.
- When measured from the back of the monitor, the length of each installed screw must be 8 mm (0.3 inches)
  or less.

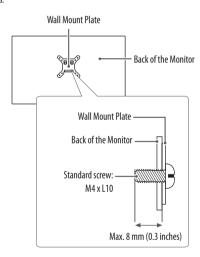

### **USING THE MONITOR**

 Illustrations in this manual may differ from actual product. Press the tact key button, go to **Settings**  $\rightarrow$  **Input**, and then select the input option.

#### **CAUTION**

- Do not press the screen for a prolonged time. This may cause image distortion.
- Do not display a still image on the screen for a prolonged time. This may cause image retention. Use a PC screensaver if possible.
- When connecting the power cord to the outlet, use a grounded (3-hole) power strip or a grounded power
- The monitor may flicker when turned on in an area where the temperature is low. This is normal.
- Sometimes red, green, or blue spots may appear on the screen. This is normal.

### Connecting to a PC

- This monitor supports the \*Plug and Play feature.
- \* Plug and Play: A feature that allows you to add a device to your computer without having to reconfigure anything or install any manual drivers.

#### **HDMI Connection**

Transmits digital video and audio signals from your PC to the monitor.

#### **!** CAUTION

- Using a DVI to HDMI / DP (DisplayPort) to HDMI cable may cause compatibility issues.
- Use a certified cable with the HDMI logo attached. If you do not use a certified HDMI cable, the screen may not display or a connection error may occur.
- Recommended HDMI cable types
- High-Speed HDMI°/™ cable
- High-Speed HDMI°/TM cable with Ethernet

#### **DisplayPort Connection**

Transmits digital video and audio signals from your PC to the monitor.

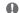

#### **NOTE**

- There may be no video or audio output depending on the DP (DisplayPort) version of the PC.
- If you are using a Mini DisplayPort output graphics card, use a Mini DP to DP (Mini DisplayPort to DisplayPort) cable or gender that supports DisplayPort 1.4. (Sold separately)

#### **USB-C connection**

Transmits digital video and audio signals and USB data from your PC to the monitor. Press the menu button and then select the input option from the input menu.

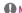

#### **NOTE**

- PD(Power Delivery) and DP Alternate Mode(DP over USB-C) are supported via USB-C Port.
- Features may not work properly depending on the connected device's specifications and the environment.
- USB-C port is not for the Monitor Power source but for a PC power source. Connect Adapter to supply power to the Monitor

### **Connecting LAN**

#### I AN connection

Connect the router or switch to the monitor.

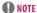

- The LAN cable is sold separately.
- The following LAN cable type can be used: Standard: IEEE 802.3 ETHERNET
- Connect the LAN cable and the peripheral devices to use the monitor.
  - In order to use Ethernet in the PC, the USB-C cable must be connected to the PC.
- The monitor and PC must be connected with a USB-C cable or USB-B cable to use wired LAN.

### **Connecting AV Devices**

#### **HDMI Connection**

HDMI transmits digital video and audio signals from your AV device to the monitor.

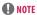

- Using a DVI to HDMI / DP (DisplayPort) to HDMI cable may cause compatibility issues.
- Use a certified cable with the HDMI logo attached. If you do not use a certified HDMI cable, the screen may not display or a connection error may occur.
- · Recommended HDMI cable types
  - High-Speed HDMI\*/™ cable
  - High-Speed HDMI°/™ cable with Ethernet

#### **USB Device connection**

The USB port on the product functions as a USB hub.

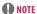

- It is recommended you install all Windows Updates to keep your Windows up-to-date before connecting to the product for use.
- Peripheral devices are sold separately.
- A keyboard, mouse, or USB device can be connected to the USB port.
- The charging speed may vary depending on the device.
- To use the monitor's downstream USB port, connection to the host PC must be established by using a USB C-C or USB C-A cable for the USB-C port, or a USB B-A cable for the USB-B port.
- When the USB C-C cable is connected between Upstream port of monitor and Host PC, the Downstream port of monitor support USB 2.0 device.
- When the USB C-A cable is connected between Upstream port of monitor and Host PC, the Downstream port of monitor support USB 3.0 device.

However, Host PC & USB C-A cable must support USB 3.0 function.

#### **A** CAUTION

Cautions When Using a USB Device

- A USB device with an automatic recognition program installed, or that uses its own driver, may not be recognized.
- Some USB devices may not be supported or may not work properly.
- It is recommended to use a USB hub or hard disk drive with power supplied. (If the power supply is not
  adequate, the USB device may not be recognized properly.)

### **Connecting Peripherals**

#### **Headphones Connection**

Connect peripherals to the monitor via the headphones port.

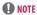

- · Peripheral devices are sold separately.
- Depending on the audio settings of the PC and external device, headphones and speaker functions may be limited.
- If you use angled earphones, it may cause a problem with connecting another external device to the monitor.
   Therefore, it is recommended to use straight earphones.

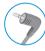

Angled

Straight (Recommend)

- Headphone Port (4-pole ear microphone port) (27BQ75QC)
  - The 4-pole ear microphone port supports US 4-pole standards, but not the European 4-pole ear microphone.
- When using ear microphone (or Bluetooth® headset), audio input and output are directed to the connected device and the microphone and speaker on PC do not work.
- The 4-pole ear microphone port does not support external microphone.
- The monitor and PC must be connected with a USB-C cable or USB-B cable to use the headphone's microphone.
- The volume buttons included in the 4-pole headphones do not work.

#### WebCAM Connection (27BQ75QC)

You can use the WebCAM by connecting the USB-C cable or USB-B cable to a PC.

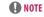

- You need to pull up by the WebCAM module at the top of the back of the product to use WebCAM.
- The webcam microphone is the default device and when a 4-pole headset is plugged in, it is converted into 4-pole headphone.

### **USER SETTINGS**

#### **NOTE**

- Your monitor's OSD (On Screen Display) may differ slightly from that shown in this manual.
- When **Beep Guide** is activated, pressing the joystick button will take you to **Settings** right away.

### **Activating the Main Menu**

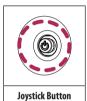

- 1 Press the joystick button on the right back of the monitor.
- 2 Move the joystick up/down and left/right to set the options.
- Press the joystick button once more to exit the main menu.

| Button   | Menu Status        |                    | Description                                                                                                    |  |
|----------|--------------------|--------------------|----------------------------------------------------------------------------------------------------|--|
|          |                    | nu disabled        | Enables the main menu.                                                                                                    |  |
|          | Main menu enabled  |                    | Exits the main menu. (Holding down the button more than 3 seconds to turn off the monitor. You can turn off the monitor this way at any time, including when the OSD is on.) |  |
|          | Main menu disabled |                    | Adjusts the monitor volume level.                                                                                                    |  |
|          |                    | Main menu enabled  | Enters the <b>Input</b> features.                                                                                                    |  |
|          |                    | Main menu disabled | Adjusts the monitor volume level.                                                                                                    |  |
|          |                    | Main menu enabled  | Enters the <b>Settings</b> feature.                                                                                                    |  |
| <b>A</b> | Main menu disabled |                    | Enters the <b>Accessibility</b> menu.                                                                                                    |  |
|          |                    | Main menu enabled  | Turns off the monitor.                                                                                                    |  |
|          |                    | Main menu disabled | Enters the <b>Accessibility</b> menu.                                                                                                    |  |
| *        | <b>V</b>           | Main menu enabled  | Enters the <b>Picture Mode</b> feature.                                                                                                    |  |

#### **Main Menu Features**

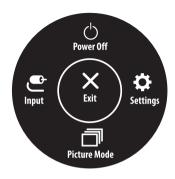

| Main Menu    | Description                     |  |  |
|--------------|---------------------------------|--|--|
| Input        | Sets input mode.                |  |  |
| Power Off    | Turns off the monitor.          |  |  |
| Settings     | Configures the screen settings. |  |  |
| Picture Mode | Sets the picture mode.          |  |  |
| Exit         | Exits the main menu.            |  |  |

### **Menu Settings**

- 1 To view the OSD menu, press the joystick button on the right back of the monitor and then enter the **Settings**.
- 2 Move the joystick up/down and left/right to set the options.
- 3 To return to the upper menu or set other menu items, move the joystick to ◀ or pressing (؈) it.
- 4 If you want to exit the OSD menu, move the joystick to ◀until you exit.

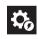

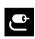

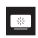

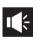

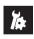

**Quick Settings** 

Input

Picture

Sound

General

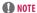

- 📭: 0n
- **:** 0ff

### **Quick Settings**

| Settings > Quick Settings | Description                                                                                   |                                                                                                    |  |  |
|---------------------------|-----------------------------------------------------------------------------------------------|----------------------------------------------------------------------------------------------------|--|--|
| Brightness                | Adina da da cara da cada da da da da da da da da da da da da                                  |                                                                                                    |  |  |
| Contrast                  | Adjusts the contrast and brightr                                                              | ess of the screen.                                                                                                    |  |  |
|                           | Adjusts the volume.                                                                           |                                                                                                    |  |  |
| Volume                    | <b>●</b> NOTE                                                                                 |                                                                                                    |  |  |
|                           | <ul> <li>You can adjust Mute / Unmute by Pressing the ▼ button in the Volume menu.</li> </ul> |                                                                                                    |  |  |
|                           | Custom                                                                                        | The user can adjust it to red, green, or blue by customization.                                                                           |  |  |
|                           | Warm                                                                                          | Sets the screen color to a reddish tone.                                                                                                  |  |  |
| Color Temp                | Medium                                                                                        | Sets the screen color between a red and blue tone.                                                                                        |  |  |
|                           | Cool                                                                                          | Sets the screen color to a bluish tone.                                                                                                   |  |  |
|                           | Manual                                                                                        | The user can fine-tune the color temperature.                                                                                             |  |  |
| Wayee Mayor Andia®        | On                                                                                            | MaxxAudio® by waves, recipient of a Technical GRAMMY Award® is a suite of studio-quality sound tools for a superior listening experience. |  |  |
| Waves MaxxAudio®          | Off                                                                                           | Disables the MaxxAudio function.                                                                                                    |  |  |

### Input

| Settings > Input  | Description                                                                                                    |                                                                         |  |  |
|-------------------|----------------------------------------------------------------------------------------------------|-------------------------------------------------------------------------|--|--|
| Input List        | Selects the input mode.                                                                                                    | Selects the input mode.                                                 |  |  |
|                   | When automatic input switch is set to <b>On</b> , display will automatically switch to new input when connected.            |                                                                         |  |  |
| Auto Input Switch | 0n                                                                                                    | Enables <b>Auto Input Switch</b> .                                      |  |  |
|                   | Off                                                                                                    | Disables Auto Input Switch.                                             |  |  |
|                   | Adjusts the aspect ratio of the screen.                                                                                     |                                                                         |  |  |
|                   | Full Wide                                                                                                    | Displays the video in widescreen, regardless of the video signal input. |  |  |
| Aspect Ratio      | Original                                                                                                    | Displays video according to the aspect ratio of the video signal input. |  |  |
|                   | <b>● NOTE</b>                                                                                                    |                                                                         |  |  |
|                   | The display may look the same for <b>Full Wide</b> and <b>Original</b> options at the recommended resolution. (2560 x 1440) |                                                                         |  |  |

### Picture

### [Picture Mode] on SDR (Non HDR) signal

| Settings > Picture | Description                                                                                                    |                                                                                          |  |  |  |
|--------------------|----------------------------------------------------------------------------------------------------|------------------------------------------------------------------------------------------|--|--|--|
|                    | Custom                                                                                                    | Allows the user to adjust each element.                                                  |  |  |  |
|                    | Vivid                                                                                                    | Heightens contrast, brightness and sharpness to display vivid images.                    |  |  |  |
|                    | HDR Effect                                                                                                    | Optimizes the screen for high dynamic range.                                             |  |  |  |
|                    | Reader                                                                                                    | Optimizes the screen for viewing documents. You can brighten the screen in the OSD menu. |  |  |  |
|                    | Cinema       Optimizes the screen to improve the visual effects of a video.         FPS       This mode is optimized for FPS games.         RTS       This mode is optimized for RTS Game.         Color Weakness       This mode is for users who cannot distinguish between red and green. It enables users with color weakness to easily distinguish between the two colors. |                                                                                          |  |  |  |
| Picture Mode       |                                                                                                    |                                                                                          |  |  |  |
|                    |                                                                                                    |                                                                                          |  |  |  |
|                    |                                                                                                    |                                                                                          |  |  |  |
|                    | NOTE                                                                                                    |                                                                                          |  |  |  |
|                    | The <b>Picture Mode</b> that can be set depends on the Input signal.                                                                                                    |                                                                                          |  |  |  |
|                    | • If the <b>Picture Mode</b> is changed in the DP (DisplayPort) input, the screen may flicker or the resolution of your PC screen may be affected.                                                                                                    |                                                                                          |  |  |  |

#### [Picture Mode] on HDR signal

| Settings > Picture | Description                                                                                                    |                                                                                             |  |  |
|--------------------|----------------------------------------------------------------------------------------------------|---------------------------------------------------------------------------------------------|--|--|
|                    | Custom                                                                                                    | Allows the user to adjust each element.                                                     |  |  |
|                    | Vivid                                                                                                    | Optimized the screen for HDR vivid colors.                                                  |  |  |
|                    | Cinema                                                                                                    | Optimized the screen for HDR video.                                                         |  |  |
|                    | FPS                                                                                                    | This HDR mode is optimized for FPS games.                                                   |  |  |
| Picture Mode       | RTS This HDR mode is optimized for RTS games.                                                                                                    |                                                                                             |  |  |
|                    | <b>●</b> NOTE                                                                                                    |                                                                                             |  |  |
|                    | HDR content may not display of                                                                                                    | correctly depending on Windows 10 OS settings, please check HDR On/Off settings in Windows. |  |  |
|                    | When the HDR function is turned on, the characters or picture quality may be poor according to Graphic card performance.                                     |                                                                                             |  |  |
|                    | While the HDR function is on, screen flickering or cracking may occur when changing the monitor input or power on/off according to Graphic card performance. |                                                                                             |  |  |

| Settings > Picture | Description       |                                                                                                    |                                                                                                    |
|--------------------|-------------------|----------------------------------------------------------------------------------------------------|----------------------------------------------------------------------------------------------------|
|                    | Brightness        | Adjusts the contrast and brightness of the screen.                                                                                                    |                                                                                                    |
|                    | Contrast          |                                                                                                    |                                                                                                    |
|                    | Sharpness         | Adjusts the sharpness of the screen.                                                                                                    |                                                                                                    |
|                    |                   | High                                                                                                    | Optimizes the screen for crystal clear images. Best for high-definition video or games.                                                  |
|                    | SUPER RESOLUTION+ | Middle                                                                                                    | Optimizes the screen for comfortable viewing, with images at the middle level between the low and high modes. Best for UCC or SD videos. |
|                    |                   | Low                                                                                                    | Optimizes the screen for smooth and natural images. Best for still images or images with less movement.                                  |
|                    |                   | Off                                                                                                    | Displays in the most common setting. Disables <b>SUPER RESOLUTION+</b> .                                                                 |
| Picture Adjust     |                   | <b>●</b> NOTE                                                                                                    |                                                                                                    |
|                    |                   | Because this is a function to increase the sharpness of low resolution pictures, it is not recommended to use the function for normal text or for desktop icons.  Doing so may result in unnecessarily high sharpness. |                                                                                                    |
|                    | Black Level       | Sets the offset level (for HDMI only).  Offset: as a reference for a video signal, this is the darkest color the monitor can display.                                                                                  |                                                                                                    |
|                    |                   | High                                                                                                    | Keeps the current contrast ratio of the screen.                                                                                          |
|                    |                   | Low                                                                                                    | Lowers the black levels and raises the white levels from the current contrast ratio of the screen.                                       |
|                    |                   | On                                                                                                    | Adjusts the brightness automatically according to the screen.                                                                            |
|                    | DFC               | Off                                                                                                    | Disables the <b>DFC</b> feature.                                                                                                    |

| Settings > Picture | Description      |                                                                                                    |                                                                                                  |
|--------------------|------------------|----------------------------------------------------------------------------------------------------|--------------------------------------------------------------------------------------------------|
|                    | Response Time    | Sets a response time fo                                                                                                    | r displayed pictures based on the movement of the picture on the screen.                         |
|                    |                  | For a normal environment, it is recommended that you use Fast. When there is a lot of motion, it is recommended that you use Faster.                     |                                                                                                  |
|                    |                  | Setting to <b>Faster</b> may cause image sticking.                                                                                                    |                                                                                                  |
|                    |                  | Faster                                                                                                    | Sets the response time to faster.                                                                |
| Game Adjust        |                  | Fast                                                                                                    | Sets the response time to fast.                                                                  |
| dunie Aujust       |                  | Normal                                                                                                    | Sets the response time to normal.                                                                |
|                    |                  | Off                                                                                                    | Does not use the response time improvement feature.                                              |
|                    | Black Stabilizer | You can control the bla                                                                                                    | ck contrast to have better visibility in dark scenes.                                            |
|                    |                  | Increasing the <b>Black Stabilizer</b> value brightens the low gray level area on the screen. (You can easily distinguish objects on dark game screens.) |                                                                                                  |
|                    |                  | Reducing the Black St                                                                                                    | abilizer value darkens the low gray level area and increases the dynamic contrast on the screen. |

| Settings > Picture | Description                                 |                                                                                                    |                                                                                                    |                                          |
|--------------------|---------------------------------------------|----------------------------------------------------------------------------------------------------|----------------------------------------------------------------------------------------------------|------------------------------------------|
|                    | Gamma                                       | Mode 1,<br>Mode 2,<br>Mode 3                                                                                               | The higher the gamma value, the darker the image becomes. Likewise, the lower the gamma value, the lighter the image becomes                                                                |                                          |
|                    |                                             | Mode 4                                                                                                    | If you do not need to adjust the gamma settings, select <b>Mode 4</b> .                                                                                                    |                                          |
|                    |                                             | Set your own color temperature.                                                                                            |                                                                                                    |                                          |
|                    |                                             | Custom                                                                                                    | The user can adjust it                                                                                                    | to red, green, or blue by customization. |
|                    | Color Town                                  | Warm                                                                                                    | Sets the screen color to a reddish tone.                                                                                                    |                                          |
| Color Adjust       | Color Temp                                  | Medium                                                                                                    | Sets the screen color to between a red and blue tone.                                                                                                    |                                          |
|                    |                                             | Cool                                                                                                    | Sets the screen color to a bluish tone.                                                                                                    |                                          |
|                    |                                             | Manual                                                                                                    | The user can fine-tune                                                                                                    | e the color temperature.                 |
|                    | Red/Green/Blue                              | You can customize the picture color using red, green, and blue colors.                                                     |                                                                                                    |                                          |
|                    |                                             | Meets the user requirements for colors by adjusting the hue and saturation of the six colors and then saving the settings. |                                                                                                    |                                          |
|                    | Six Color                                   | Hue                                                                                                    | Adjusts the tone of the screen colors.                                                                                                    |                                          |
|                    | Satu                                        | Saturation                                                                                                    | Adjusts the saturation of the screen colors. The lower the value, the less saturated and brighter the colors become. The higher the value, the more saturated and darker the colors become. |                                          |
| Picture Reset      | Do you want to recet your ni                | etuvo cottinus?                                                                                                    | No                                                                                                    | Cancel the select.                       |
| ricture neset      | Do you want to reset your picture settings? |                                                                                                    | Yes                                                                                                    | Returns to the default settings.         |

### Sound

| Settings > Sound                                                                                                    | Description                                                                                   |                                                                                                    |  |
|----------------------------------------------------------------------------------------------------|-----------------------------------------------------------------------------------------------|----------------------------------------------------------------------------------------------------|--|
|                                                                                                    | Adjusts the volume level.                                                                     |                                                                                                    |  |
| Volume                                                                                                    | <b>●</b> NOTE                                                                                 |                                                                                                    |  |
|                                                                                                    | <ul> <li>You can adjust Mute / Unmute by Pressing the ▼ button in the Volume menu.</li> </ul> |                                                                                                    |  |
| On MaxxAudio® by waves, recipient of a Technical GRAMMY Award® is a suite of studio-quality sound tools for a super |                                                                                               | MaxxAudio® by waves, recipient of a Technical GRAMMY Award® is a suite of studio-quality sound tools for a superior listening experience. |  |
| Waves MaxxAudio®                                                                                                    | Off                                                                                           | Disables the MaxxAudio function.                                                                                                    |  |

### General

| Settings > General                                                                                         | Description                                                                                                    |                                                                                                    |  |
|----------------------------------------------------------------------------------------------------|----------------------------------------------------------------------------------------------------|----------------------------------------------------------------------------------------------------|--|
| Language                                                                                                   | Sets the menu screen to the desired language.                                                                                                    |                                                                                                    |  |
| USB Selection                                                                                              | Select the USB upstream cable co                                                                                                    | onnection port to use USB hub of the monitor.                                                                                                    |  |
|                                                                                                    | Conserve energy by using luminance compensation algorithm.                                                                                                    |                                                                                                    |  |
|                                                                                                    | High                                                                                                    | Saves energy using the high-efficiency <b>SMART ENERGY SAVING</b> feature.                                                                         |  |
|                                                                                                    | Low                                                                                                    | Saves energy using the low-efficiency <b>SMART ENERGY SAVING</b> feature.                                                                          |  |
| SMART ENERGY SAVING                                                                                        | Off                                                                                                    | Disables the feature.                                                                                                    |  |
|                                                                                                    | If you select the option of <b>SMA</b>                                                                                                    | a may differ depending on panel and panel suppliers.  IRT ENERGY SAVING is High or Low, monitor luminance become lower or higher depend on source. |  |
| When Deep sleep mode is enabled, power consumption is minimized while the monitor is in standby mode.   On |                                                                                                    |                                                                                                    |  |
|                                                                                                    |                                                                                                    |                                                                                                    |  |
| Automatic Standby                                                                                          | If there is no operation on the monitor for a certain period of time, the monitor will automatically switch to standby mode.  (8 H, 6 H, 4 H and Off)                                                                                                    |                                                                                                    |  |
| Input Compatibility Version                                                                                | Set Input Compatibility Version to the same version as the connected external device.  In case of DisplayPort input, set to 1.4 or over to use the HDR function.  In case of HDMI input, set to 2.0 or over to use the HDR function.  If the connected device does not support HDMI 2.0, the screen or sound may not work properly.  Some older graphics cards do not support HDMI 2.0, but you can select HDMI 2.0 resolution in the control panel of window. |                                                                                                    |  |

| Settings > General        |                                                                                                    | Description                                                                                                    |  |  |  |
|---------------------------|----------------------------------------------------------------------------------------------------|----------------------------------------------------------------------------------------------------|--|--|--|
|                           | Set DP OUT for Multi Stream Tran                                                                                                    | Set DP OUT for Multi Stream Transport.                                                                                                    |  |  |  |
|                           | On                                                                                                    | Enables <b>DP OUT</b> (MST) function                                                                                                    |  |  |  |
|                           | Off                                                                                                    | Disables <b>DP OUT</b> (MST) function.                                                                                                    |  |  |  |
| DP OUT                    | <ul> <li>Because of the bandwidth lim</li> <li>If the DP OUT is enabled, HDR</li> <li>If the DP OUT is enabled, FreeS</li> </ul>                                                                                        | <ul> <li>NOTE</li> <li>Make sure that the graphics card supports the MST function.</li> <li>Because of the bandwidth limit of DisplayPort Ver. 1.2, up to 2560 x 1440 @ 75 Hz monitor can be connected and used.</li> <li>If the DP OUT is enabled, HDR is not supported.</li> <li>If the DP OUT is enabled, FreeSync is not supported for all connected monitors.</li> <li>Mac OS does not support DP OUT.</li> </ul> |  |  |  |
|                           | This feature lets you set the soun                                                                                                    | d generated from Buzzer when your monitor powers on.                                                                                                    |  |  |  |
| Buzzer                    | 0n                                                                                                    | Enables your monitor's <b>Buzzer</b> .                                                                                                    |  |  |  |
|                           | Off                                                                                                    | Disables your monitor's <b>Buzzer</b> .                                                                                                    |  |  |  |
|                           | This feature disables the configu                                                                                                    | This feature disables the configuration and adjustment of menus.                                                                                                    |  |  |  |
|                           | On                                                                                                    | Enables OSD Lock.                                                                                                    |  |  |  |
|                           | Off                                                                                                    | Disables OSD Lock.                                                                                                    |  |  |  |
| OSD Lock                  | <ul> <li>NOTE</li> <li>The menus except the menus below are disabled.</li> <li>Brightness</li> <li>Contrast</li> <li>Volume</li> <li>Input List</li> <li>Aspect Ratio</li> <li>OSD Lock</li> <li>Information</li> </ul> |                                                                                                    |  |  |  |
| Information               | The following display informatio                                                                                                    | The following display information will be shown; Total Power On Time, Resolution.                                                                                                    |  |  |  |
|                           | Do you want to reset your setting                                                                                                    | gs?                                                                                                    |  |  |  |
| Reset to Initial Settings | No                                                                                                    | Cancel the reset.                                                                                                    |  |  |  |
|                           | Yes                                                                                                    | Returns to the default settings.                                                                                                    |  |  |  |

# **TROUBLESHOOTING**

| Nothing is displayed on the screen.                              |                                                                                                    |  |  |  |
|------------------------------------------------------------------|----------------------------------------------------------------------------------------------------|--|--|--|
| Is the monitor's power cord plugged in?                          | Check if the power cord is correctly plugged into the power outlet.                                                                                                    |  |  |  |
| Is the <b>No Signal</b> message being displayed?                 | <ul> <li>This is displayed when the signal cable between the PC and the monitor is missing or disconnected. Check the cable and reconnect it.</li> <li>If Settings -&gt; General -&gt; DP OUT is On, execute Settings -&gt; General -&gt; Reset to Initial Settings.</li> <li>It may be a PC that does not support DP OUT (MST).</li> </ul>                                                                                                    |  |  |  |
| Is the <b>Out of Range</b> message being displayed?              | This occurs when signals transferred from the PC (graphics card) are out of the horizontal or vertical frequency range of the monitor. Please see the Product Specification section of this manual to set the appropriate frequency.                                                                                                    |  |  |  |
| Screen display is unstable and shaky. / Images displayed on t    | ne monitor leave shadow trails.                                                                                                    |  |  |  |
| Did you select the appropriate resolution?                       | <ul> <li>If the selected resolution is HDMI 1080i 60/50 Hz (interlaced), the screen may be flickering. Change the resolution to 1080p or the recommended resolution.</li> <li>Not setting the graphics card to the recommended (optimal) resolution may result in blurred text, a dimmed screen, a truncated display area or misalignment of the display.</li> <li>The setting methods may be different depending on the computer or operating system, and some resolutions may not be available depending on the performance of the graphics card. If this is the case, contact the manufacturer of the computer or graphics card for assistance.</li> </ul> |  |  |  |
| Does image sticking occur even when the monitor is turned off?   | <ul> <li>Displaying a still image for a prolonged time may cause damage to the screen, resulting in the retention of the image.</li> <li>To extend the lifetime of the monitor, use a screensaver.</li> </ul>                                                                                                    |  |  |  |
| Are there spots on the screen?                                   | When using the monitor, pixilated spots (red, green, blue, white, or black) may appear on the screen. This is normal for an LCD screen. It is not an errisi trelated to the monitor's performance.                                                                                                    |  |  |  |
| Some features are disabled.                                      |                                                                                                    |  |  |  |
| Are some functions not available when you press the Menu button? | The OSD is locked. Disable OSD Lock in General.                                                                                                    |  |  |  |

| Do you see an "Unrecognized monitor, Plug and Play (VESA DDC) monitor found" message?                                                    |                                                                             |  |  |
|----------------------------------------------------------------------------------------------------|-----------------------------------------------------------------------------|--|--|
| Have you installed the display driver?                                                                                                   | Be sure to install the display driver from our web site: http://www.lg.com. |  |  |
| Make sure to check if the graphics card supports Plug and Play function.                                                                 |                                                                             |  |  |
| No sound from the headphone port.                                                                                                    |                                                                             |  |  |
| Are images displayed without sound?                                                                                                    | Make sure that the headphone port connections are made properly.            |  |  |
| <ul> <li>Try increasing the volume with the ▶ button.</li> </ul>                                                                         |                                                                             |  |  |
| • Set the audio output of the PC to the monitor you are using. (The settings may differ depending on the operating system (OS) you use.) |                                                                             |  |  |

### **PRODUCT SPECIFICATION**

|                              |                                       | 1                                                                                               |                                   |  |
|------------------------------|---------------------------------------|-------------------------------------------------------------------------------------------------|-----------------------------------|--|
| Color Depth                  | DisplayPort /USB-C                    | 10-bit color is supported.                                                                      |                                   |  |
| Color Depth                  | НДМІ                                  | 8-bit/10-bit/12-bit color is supported.                                                         |                                   |  |
| Resolution                   | Max Resolution                        | 2560 x 1440 @ 75 Hz                                                                             |                                   |  |
| Resolution                   | Recommended Resolution                | 2560 x 1440 @ 60 Hz                                                                             |                                   |  |
|                              | Power Rating                          | 100-240 V ~50/60 Hz 2.5A                                                                        |                                   |  |
| Power Sources                | Power Consumption                     | On mode: 38 W Typ. (Outgoing condition) * Sleep Mode (Standby Mode) ≤ 0.5 W ** Off Mode ≤ 0.3 W |                                   |  |
|                              | Operating Conditions                  | Temperature                                                                                     | 0 °C to 40 °C (32 °F to 104 °F)   |  |
| Fundamental Conditions       |                                       | Humidity                                                                                        | Less than 80 %                    |  |
| Environmental Conditions     | Charles Conditions                    | Temperature                                                                                     | -20 °C to 60 °C (-4 °F to 140 °F) |  |
|                              | Storing Conditions                    | Humidity                                                                                        | Less than 85 %                    |  |
|                              | Monitor Size (Width x Height x Depth) |                                                                                                 |                                   |  |
| Dimensions                   | With Stand                            | 613.5 x 527.6 x 239.6 (mm)                                                                      | 24.1 x 20.7 x 9.4 (inches)        |  |
|                              | Without Stand                         | 613.5 x 363.5 x 63.0 (mm)                                                                       | 24.1 x 14.3 x 2.4 (inches)        |  |
| Weight (With ant De draging) | With Stand                            | 8.2 kg                                                                                          | 18.0 lbs                          |  |
| Weight (Without Packaging)   | Without Stand                         | 6.1 kg                                                                                          | 13.4 lbs                          |  |

The specifications are subject to change without notice.

The ~ symbol means alternating current, and the \_\_\_\_ symbol means direct current.

The power consumption level can be different by operating condition and monitor setting.

<sup>\*</sup> The On mode power consumption is measured with LGE test standard (Full White pattern, Maximum resolution).

<sup>\*\*</sup> The monitor goes to the Sleep Mode in a couple of minutes(Max 5 minutes).

# **Factory Support Mode (Preset Mode, PC)**

| Preset Mode | Horizontal Frequency (kHz) | Vertical Frequency (Hz) | Polarity (H/V) | Remarks |
|-------------|----------------------------|-------------------------|----------------|---------|
| 640 x 480   | 31.469                     | 59.94                   | -/-            |         |
| 800 x 600   | 37.879                     | 60.317                  | +/+            |         |
| 1024 x 768  | 48.363                     | 60                      | -/-            |         |
| 1280 x 720  | 45                         | 60                      | +/+            |         |
| 1920 x 1080 | 67.5                       | 60                      | +/-            |         |
| 2560 x 1440 | 88.79                      | 59.95                   | +/-            |         |
| 2560 x 1440 | 111.86                     | 74.97                   | +/-            |         |

# **HDMI Timing (Video)**

| Factory support mode<br>(Preset Mode) | Horizontal Frequency(kHz) | Vertical Frequency(Hz) | Remarks |
|---------------------------------------|---------------------------|------------------------|---------|
| 480p                                  | 31.5                      | 60                     |         |
| 720p                                  | 45.0                      | 60                     |         |
| 1080р                                 | 67.5                      | 60                     |         |
| 2160p                                 | 135                       | 60                     |         |

# **Beep Guide**

| Menu                                 | Location       |
|--------------------------------------|----------------|
| Quick Settings                       | 1              |
| Quick Settings - Brightness          | 11             |
| Quick Settings - Brightness          | 111 Slider     |
| Quick Settings - Contrast            | 12             |
| Quick Settings - Contrast            | 1 2 1 Slider   |
| Quick Settings - Volume              | 13             |
| Quick Settings - Volume              | 1 3 1 Slider   |
| Quick Settings - Color Temp          | 14             |
| Quick Settings - Color Temp - Custom | 141            |
| Quick Settings - Color Temp - Warm   | 142            |
| Quick Settings - Color Temp - Medium | 143            |
| Quick Settings - Color Temp - Cool   | 144            |
| Quick Settings - Color Temp - Manual | 145            |
| Quick Settings - Color Temp - Manual | 1 4 5 1 Slider |
| Quick Settings - Waves MaxxAudio®    | 1 5 Toggle     |
| Input                                | 2              |
| Input - Input List                   | 21             |
| Input - Input List - HDMI            | 211            |
| Input - Input List - DisplayPort     | 212            |
| Input - Input List - USB-C           | 213            |
| Input - Auto Input Switch            | 2 2 Toggle     |
| Input - Aspect Ratio                 | 23             |

| Menu                                                   | Location       |
|--------------------------------------------------------|----------------|
| Input - Aspect Ratio - Full Wide                       | 231            |
| Input - Aspect Ratio - Original                        | 232            |
| Picture                                                | 3              |
| Picture - Picture Mode                                 | 31             |
| Picture - Picture Mode - Custom                        | 311            |
| Picture - Picture Mode - Vivid                         | 312            |
| Picture - Picture Mode - HDR Effect                    | 313            |
| Picture - Picture Mode - Reader                        | 314            |
| Picture - Picture Mode - Cinema                        | 315            |
| Picture - Picture Mode - FPS                           | 316            |
| Picture - Picture Mode - RTS                           | 317            |
| Picture - Picture Mode - Color Weakness                | 318            |
| Picture - Picture Adjust                               | 32             |
| Picture - Picture Adjust - Brightness                  | 321            |
| Picture - Picture Adjust - Brightness                  | 3 2 1 1 Slider |
| Picture - Picture Adjust - Contrast                    | 322            |
| Picture - Picture Adjust - Contrast                    | 3 2 2 1 Slider |
| Picture - Picture Adjust - Sharpness                   | 323            |
| Picture - Picture Adjust - Sharpness                   | 3 2 3 1 Slider |
| Picture - Picture Adjust - SUPER RESOLUTION+           | 324            |
| Picture - Picture Adjust - SUPER RESOLUTION+<br>- High | 3241           |

| Menu                                                  | Location       |
|-------------------------------------------------------|----------------|
| Picture - Picture Adjust - SUPER RESOLUTION+ - Middle | 3242           |
| Picture - Picture Adjust - SUPER RESOLUTION+<br>- Low | 3243           |
| Picture - Picture Adjust - SUPER RESOLUTION+ - Off    | 3244           |
| Picture - Picture Adjust - Black Level                | 325            |
| Picture - Picture Adjust - Black Level - High         | 3251           |
| Picture - Picture Adjust - Black Level - Low          | 3252           |
| Picture - Picture Adjust - DFC                        | 3 2 6 Toggle   |
| Picture - Game Adjust                                 | 33             |
| Picture - Game Adjust - Response Time                 | 331            |
| Picture - Game Adjust - Response Time - Faster        | 3311           |
| Picture - Game Adjust - Response Time - Fast          | 3312           |
| Picture - Game Adjust - Response Time - Normal        | 3313           |
| Picture - Game Adjust - Response Time - Off           | 3314           |
| Picture - Game Adjust - Black Stabilizer              | 332            |
| Picture - Game Adjust - Black Stabilizer              | 3 3 2 1 Slider |
| Picture - Color Adjust                                | 3 4            |
| Picture - Color Adjust - Gamma                        | 341            |
| Picture - Color Adjust - Gamma - Mode 1               | 3411           |
| Picture - Color Adjust - Gamma - Mode 2               | 3412           |
| Picture - Color Adjust - Gamma - Mode 3               | 3413           |

| Menu                                                     | Location         |  |
|----------------------------------------------------------|------------------|--|
| Picture - Color Adjust - Gamma - Mode 4                  | 3414             |  |
| Picture - Color Adjust - Color Temp                      | 342              |  |
| Picture - Color Adjust - Color Temp - Custom             | 3421             |  |
| Picture - Color Adjust - Color Temp - Warm               | 3422             |  |
| Picture - Color Adjust - Color Temp - Medium             | 3423             |  |
| Picture - Color Adjust - Color Temp - Cool               | 3424             |  |
| Picture - Color Adjust - Color Temp - Manual             | 3425             |  |
| Picture - Color Adjust - Color Temp - Manual             | 3 4 2 5 1 Slider |  |
| Picture - Color Adjust - Red                             | 343              |  |
| Picture - Color Adjust - Red                             | 3 4 3 1 Slider   |  |
| Picture - Color Adjust - Green                           | 3 4 4            |  |
| Picture - Color Adjust - Green                           | 3 4 4 1 Slider   |  |
| Picture - Color Adjust - Blue                            | 345              |  |
| Picture - Color Adjust - Blue                            | 3 4 5 1 Slider   |  |
| Picture - Color Adjust - Six Color                       | 346              |  |
| Picture - Color Adjust - Six Color - Red Hue             | 3461             |  |
| Picture - Color Adjust - Six Color - Red Hue             | 3 4 6 1 1 Slider |  |
| Picture - Color Adjust - Six Color - Red Saturation      | 3462             |  |
| Picture - Color Adjust - Six Color - Red Saturation      | 3 4 6 2 1 Slider |  |
| Picture - Color Adjust - Six Color - Green Hue           | 3463             |  |
| Picture - Color Adjust - Six Color - Green Hue           | 3 4 6 3 1 Slider |  |
| Picture - Color Adjust - Six Color - Green<br>Saturation | 3464             |  |

| Menu                                                       | Location           |  |
|------------------------------------------------------------|--------------------|--|
| Picture - Color Adjust - Six Color - Green<br>Saturation   | n 3 4 6 4 1 Slider |  |
| Picture - Color Adjust - Six Color - Blue Hue              | 3465               |  |
| Picture - Color Adjust - Six Color - Blue Hue              | 3 4 6 5 1 Slider   |  |
| Picture - Color Adjust - Six Color - Blue Saturation       | 3466               |  |
| Picture - Color Adjust - Six Color - Blue Saturation       | 3 4 6 6 1 Slider   |  |
| Picture - Color Adjust - Six Color - Cyan Hue              | 3467               |  |
| Picture - Color Adjust - Six Color - Cyan Hue              | 3 4 6 7 1 Slider   |  |
| Picture - Color Adjust - Six Color - Cyan Saturation       | ation 3468         |  |
| Picture - Color Adjust - Six Color - Cyan Saturation       | 3 4 6 8 1 Slider   |  |
| Picture - Color Adjust - Six Color - Magenta Hue           | 3469               |  |
| Picture - Color Adjust - Six Color - Magenta Hue           | 3 4 6 9 1 Slider   |  |
| Picture - Color Adjust - Six Color - Magenta<br>Saturation | 3 4 6 10           |  |
| Picture - Color Adjust - Six Color - Magenta<br>Saturation | 3 4 6 10 1 Slider  |  |
| Picture - Color Adjust - Six Color - Yellow Hue            | 3 4 6 11           |  |
| Picture - Color Adjust - Six Color - Yellow Hue            | 3 4 6 11 1 Slider  |  |
| Picture - Color Adjust - Six Color - Yellow<br>Saturation  | 3 4 6 12           |  |
| Picture - Color Adjust - Six Color - Yellow<br>Saturation  | 3 4 6 12 1 Slider  |  |
| Picture - Picture Reset                                    | 35                 |  |
| Picture - Picture Reset - No                               | 351                |  |
| Picture - Picture Reset - Yes                              | 352                |  |

| Menu                                     | Location     |
|------------------------------------------|--------------|
| Sound                                    | 4            |
| Sound - Volume                           | 41           |
| Sound - Volume                           | 4 1 1 Slider |
| Sound - Waves MaxxAudio®                 | 4 2 Toggle   |
| General                                  | 5            |
| General - Language                       | 51           |
| General - Language - English             | 511          |
| General - Language - German              | 512          |
| General - Language - French              | 513          |
| General - Language - Spanish             | 514          |
| General - Language - Italian             | 515          |
| General - Language - Swedish             | 516          |
| General - Language - Finnish             | 517          |
| General - Language - Portuguese          | 518          |
| General - Language - Portuguese (Brazil) | 519          |
| General - Language - Polish              | 5 1 10       |
| General - Language - Russian             | 5 1 11       |
| General - Language - Greek               | 5 1 12       |
| General - Language - Ukrainian           | 5 1 13       |
| General - Language - Chinese             | 5 1 14       |
| General - Language - Traditional Chinese | 5 1 15       |
| General - Language - Japanese            | 5 1 16       |
| General - Language - Korean              | 5 1 17       |

| Menu                                                           | Location   |  |  |
|----------------------------------------------------------------|------------|--|--|
| General - USB Selection                                        | 52         |  |  |
| General - USB Selection - HDMI                                 | 521        |  |  |
| General - USB Selection - HDMI - USB-B                         | 5211       |  |  |
| General - USB Selection - HDMI - USB-C                         | 5212       |  |  |
| General - USB Selection - DisplayPort                          | 522        |  |  |
| General - USB Selection - DisplayPort - USB-B                  | 5221       |  |  |
| General - USB Selection - DisplayPort - USB-C                  | 5222       |  |  |
| General - USB Selection - USB-C                                | 523        |  |  |
| General - USB Selection - USB-C - USB-B                        | 5231       |  |  |
| General - USB Selection - USB-C - USB-C                        | 5232       |  |  |
| General - SMART ENERGY SAVING                                  | 53         |  |  |
| General - SMART ENERGY SAVING - High                           | 531        |  |  |
| General - SMART ENERGY SAVING - Low                            | 532        |  |  |
| General - SMART ENERGY SAVING - Off                            | 533        |  |  |
| General - Deep Sleep Mode                                      | 5 4 Toggle |  |  |
| General - Automatic Standby                                    | 55         |  |  |
| General - Automatic Standby - 8H                               | 551        |  |  |
| General - Automatic Standby - 6H                               | 552        |  |  |
| General - Automatic Standby - 4H                               | 553        |  |  |
| General - Automatic Standby - Off                              | 554        |  |  |
| General - Input Compatibility Version                          | 56         |  |  |
| General - Input Compatibility Version - DP:1.4 /<br>HDMI : 2.0 | 561        |  |  |

| Menu                                                            | Location   |  |
|-----------------------------------------------------------------|------------|--|
| General - Input Compatibility Version - DP: 1.2 /<br>HDMI : 1.4 | 562        |  |
| General - DP OUT                                                | 5 7 Toggle |  |
| General - Buzzer                                                | 5 8 Toggle |  |
| General - OSD Lock                                              | 5 9 Toggle |  |
| General - Information                                           | 5 10       |  |
| General - Information                                           | 5 10 1     |  |
| General - Reset to Initial Settings                             | 5 11       |  |
| General - Reset to Initial Settings - Yes                       | 5 11 1     |  |
| General - Reset to Initial Settings - No                        | 5 11 2     |  |

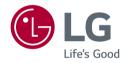

#### Supplier's Declaration of Conformity

Trade Name LG

Responsible Party LG Electronics USA, Inc.

Address 111 Sylvan Avenue, North Building,

Englewood Cliffs,NJ 07632

E-mail lg.environmental@lge.com

The model and serial number of the product are located on the back and on one side of the product. Record them below in case you ever need service.

| Model     |  |  |
|-----------|--|--|
| Serial No |  |  |